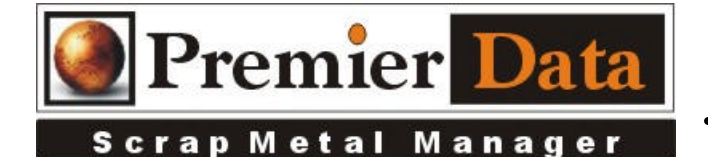

**Cash Drawer Interface**

**Support: If you need support and have us on your system to help install and configure devices you will need to be under a ongoing 12 month support contract. Serious issues will require shipping all hardware/software to our lab of diagnosis.**

**Licensing:** The SMM optional modules are activated using the Control Menu & System Configuration program. The Second and Third tab contains all of the optional features/modules.

Activate those desired and push the **Print Remittance Invoice** button to print out the invoice used for payment. Upon payment a code will be returned to you to paste into the box in the upper right hand side of the middle tab.

**Background:** SMM is designed to support a cash drawer system. SMM will open the drawer at the appropriate times and provided an End of Day report designed to balance the drawer by taking the paid outs and subtracting them from the available cash and comparing that remainder to the actual cash count at the end of the day.

**Installation:** Connect the special USB cable to the PC and cash drawer. Install the **XC\_USB Driver** program (on our website). If you are using a receipt printer to open the drawer using the correct cable specifically for this type of configuration connect the drawer to the printer.

**Configuration:** Using Device Manager, record which Com Port the cable software installation chooses. You can then find the rates, stop bit, etc from the properties (Note: Com4 will use port 3). Select the option for SMM using the Printer for the Cash Drawer on the **SMM Control Menu/System Configuration/Optional Features** page**.** If you are using a printer to open the drawer SMM has the ability to record UP to two characters that the printer can send to the printer to open the drawer. Record the character(s) in decimal format. Regardless of the method you have chosen, push the TEST button to see if the drawer opens.

**Application:** SMM will open the Cash Drawer under three conditions. A buy invoice is being printed, the Shift key is held down and the Escape Key is pushed, and the End of Day report is being selected.

## **Potential Issues**

Improper cables for either option. USB driver not installed or installed incorrectly. If using the RECEIPT PRINTER Incorrect control character(s). If using the USB connection incorrect COM information used.

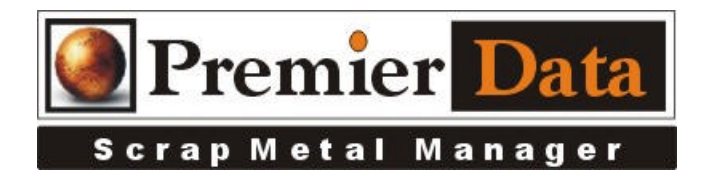

This is a reference chart for ASCII control characters. We have found that the bell character often is sued to trigger a printer output signal.

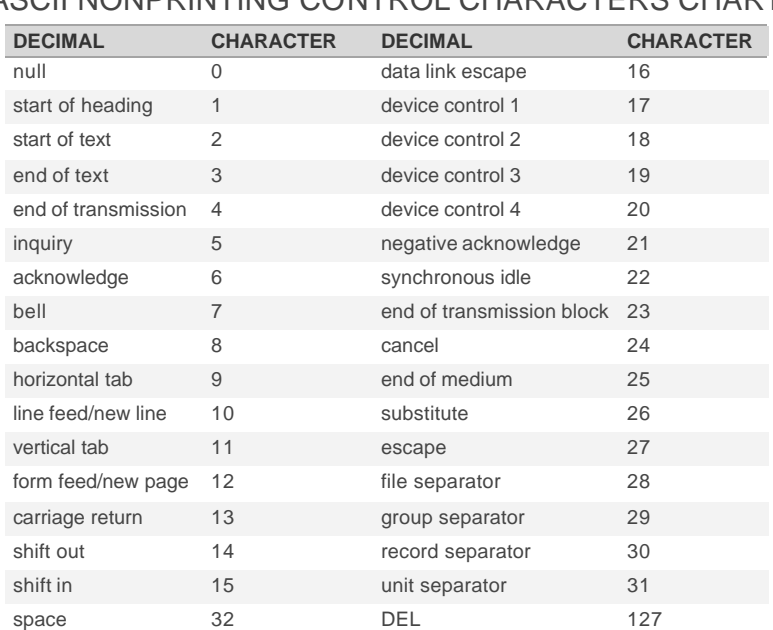

## ASCII NONPRINTING CONTROL CHARACTERS CHART